# **Overview**

The Private Calendar module of Active Data Calendar is a great tool for posting events to category calendars that an organization may not want to be publically viewable. This module offers the ability to extend the functionality of the base product by providing essentially a second master Calendar. However, although named "Private", the Private Calendar can be used in any public or private way that fits a business requirement since its main distinction is a different set of categories and therefore a different set of events for a unique audience.

Please note that the Private Calendar module does not include any built-in security features or login requirements. To launch the Private Calendar you will need to simply add the Private Calendar link from wherever you want your web visitors to enter in at, such as a portal, intranet, extranet, or any other web page. If you would like to explore custom options for further securing the Private Calendar, please review the document "Securing the Private Calendar" on your Client's Only area.

### **Creating the Private Calendar URL**

Enabling the Private Calendar within an Active Data Calendar instance allows for the ability to set an extension that is essentially a parameter passed within the URL of the Private Calendar to pass a user over to view the Private calendar. This parameter is set in Configuration: Private Calendar Settings. As a default the parameter is able to be any odd number such as "3". Once set to something more specific such as "privatecalendar" it must not be changed since this parameter is used in the URL, syndication code, mini grid syndication, RSS feeds and quicklinks to Private Calendar categories. If this is changed, it will break any marketing functionality unless later changed at the source code placed across your website. There is also a configuration on this screen to allow Public categories and by default Public events to be shown on the Private Calendar; however Private categories can never show on the Public Calendar.

The simplest way to create the Private Calendar URL is to go to Marketing: Generate: Quicklinks and select the type as Private and any other desired criteria.

- URL Structure: http://<Calendar URL Base>/default.aspx?type=<Odd Number or Parameter>
- Example: http://www.calendarurl.com/default.aspx?Type=3

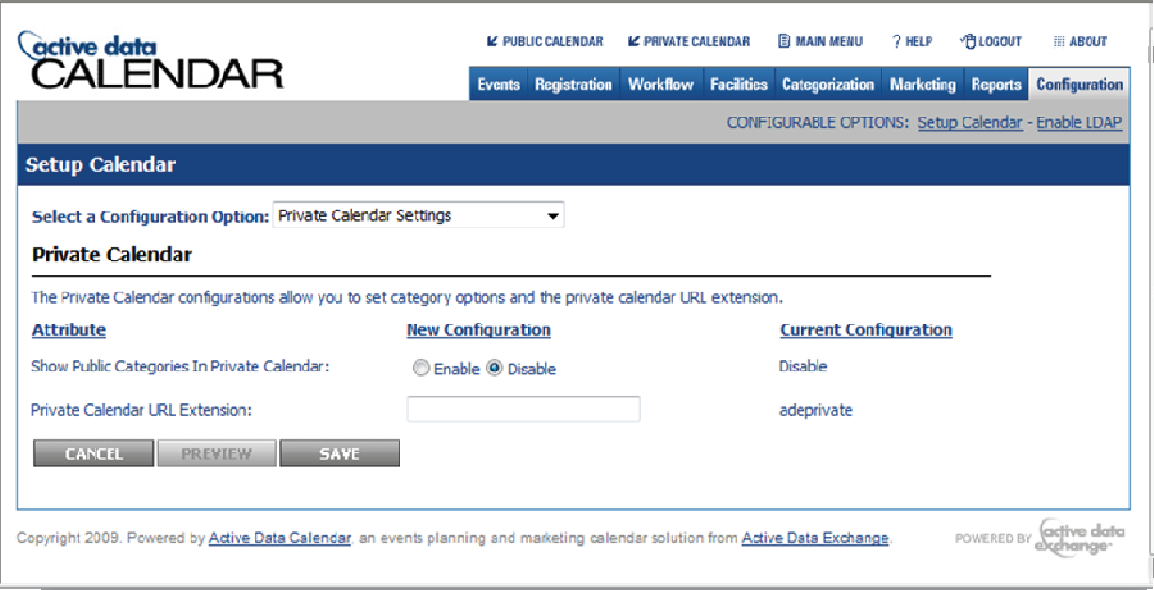

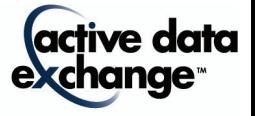

# **Configuring the Private Calendar**

The Private Calendar can be configured with a completely different set of colors and front end configurations regarding calendar views and interactive functionality. Go to the *Configuration: Setup* Calendar and visit each page in the drop down menu. Almost all pages have a toggle in the upper right hand corner of the screen to go to the Private side and make completely different changes to existing settings that are determined for the Public Calendar. The only areas that are shared across the two master calendars and not able to be dually configured are the following:

- Conflict Notification Settings
- Custom Admin Text Settings (login screen text)
- Custom Event Administration Settings (custom external and internal fields)
- Email Settings
- General System Settings
- Open Entry Settings (\*\*only available if the Private Open Entry Module is licensed)
- Workflow Configuration

Once these areas have been set, please remember to re-visit Configuration: Private Calendar Settings to decide the Private Calendar extension and also whether or not you would like to show Public categories and by default Public events in the Private Calendar.

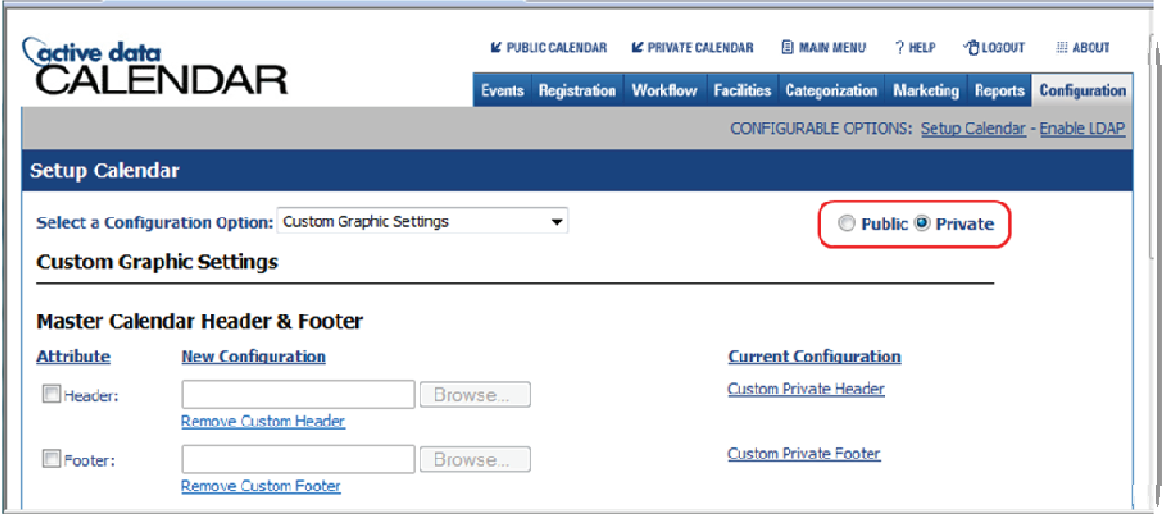

### **Configuring Private Categories**

When first configuring the Private Calendar it is important to layout and define the new category structure and purpose of the Private Calendar. The categories will act the same as the Public Calendar in that they can be used to generate syndication code, mini grid syndication, RSS feeds and quicklinks to Private Calendar category views. Categories are a two-tiered structure so there is an option to create a master and subcategory structure.

Go to Categorization: Category(s): Add to start adding master categories and then any relevant subcategories to further granularize and break out the way you are classifying your events. Please note that any category labeled a Private category will appear in the list with an asterik (\*) next to it to denote it as a Private category.

When adding a Private category please fill out and review the following options.

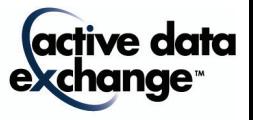

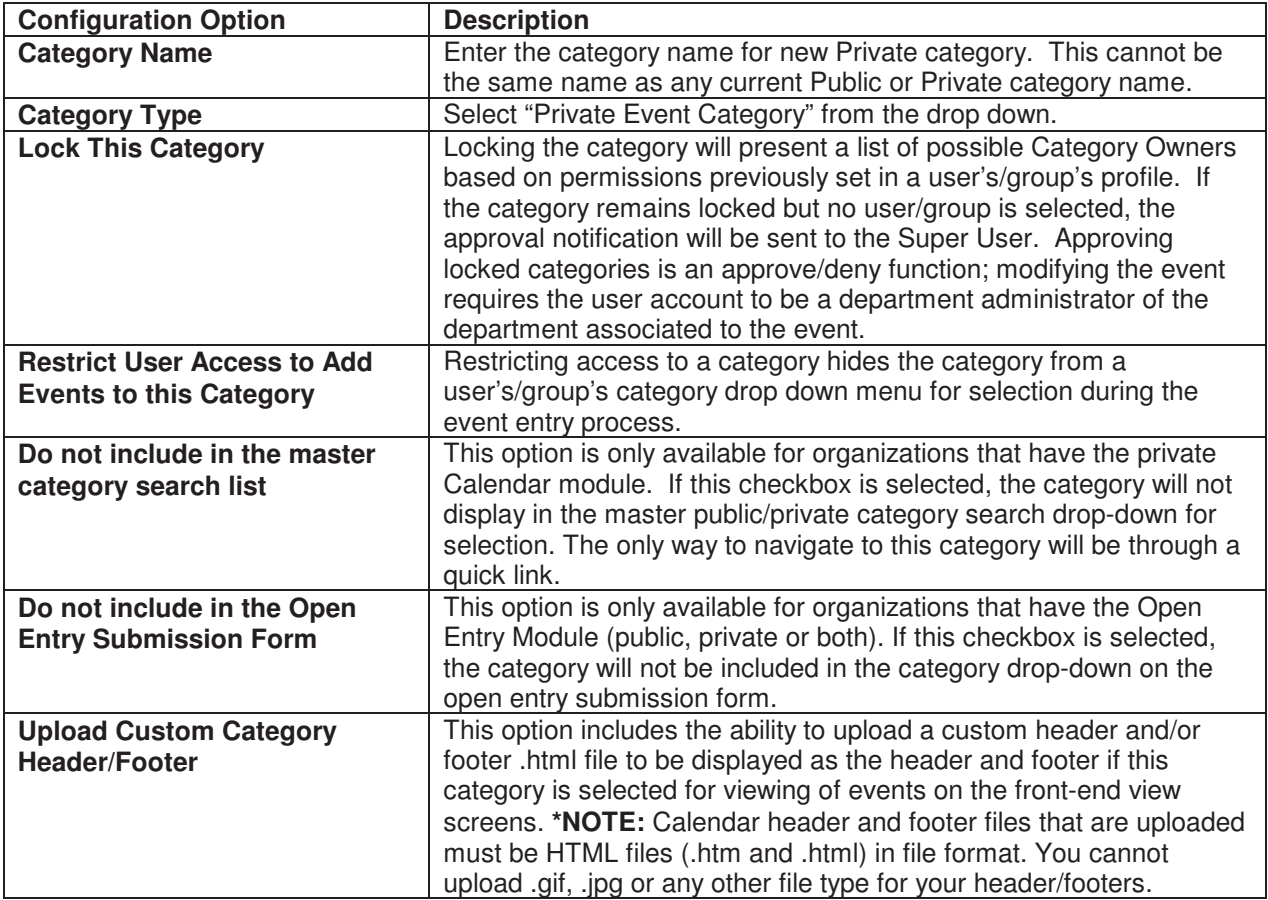

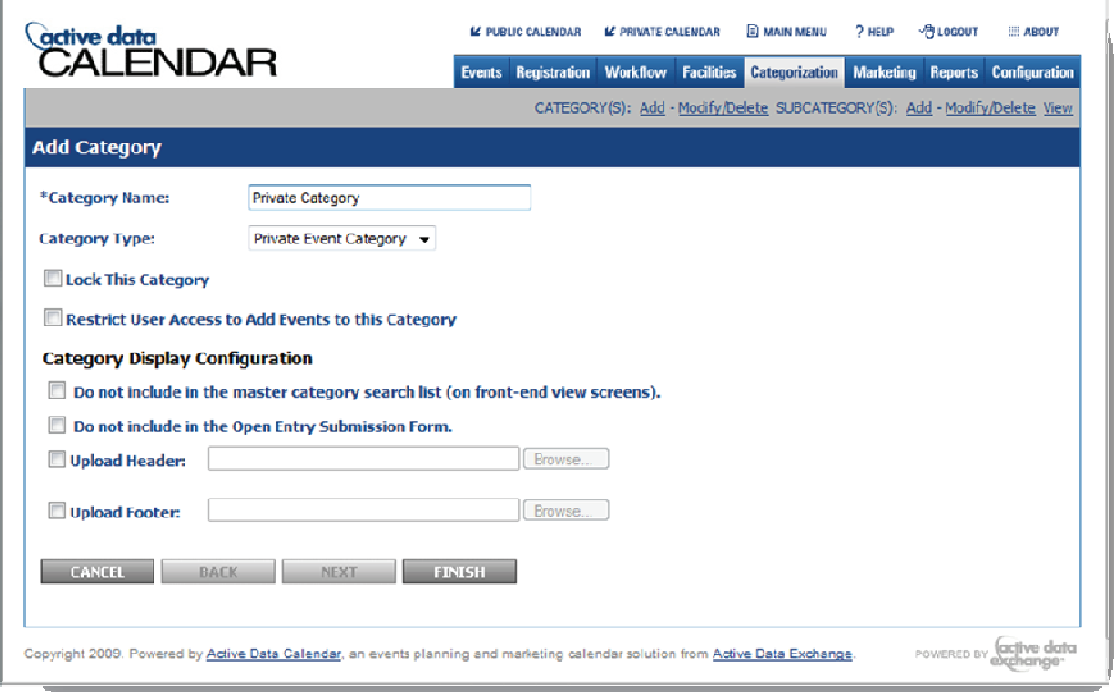

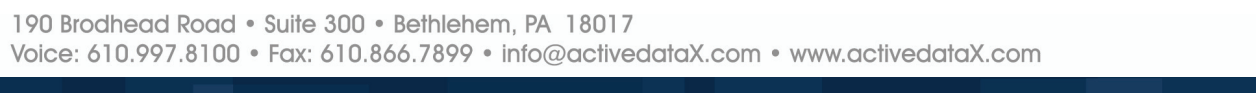

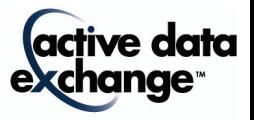

## **Configuring Users for Private Calendar Permissions**

In addition to locking Private categories to assign owners and restricting user access to specific categories, you are also able to determine if a user/group can add to any private categories as a global setting. Navigate to Worklow: Accounts/Groups: Modify/Add and go to Step 3 of the user/group wizard to "Department Privileges" and select from the following two options in "Event Marketing Privileges". This allows for a Public only, Private only or mixed user account.

#### **Event Marketing Privileges**

Add/Modify/Cancel/Delete Public Events

M Add/Modify/Cancel/Delete Private Events

# **Event Entry for Private Events**

When entering events users/groups will now be presented with the options previously configured of what categories and even if they can add to the Private calendar at all. The only difference in event entry is on the Step 1 of the add event wizard with selecting the "Event Type" as Public, Private or Both. Based on the type selected the respective categories will appear.

If a User selects to add the event to the Public Calendar (by selecting "Public" in the Event Type dropdown when adding their event), then the event will only display under the Public Categories selected on the Public Calendar. Even if that Public Category is shown on the Private Calendar, the event will not display because the event was tagged as Public Only. The event has to be tagged as "Both" under "Event Type" in order for it to display under the Public Categories in the Private Calendar. If a User selects for an event to go to "Both" Calendars but only selects one Category that happens to be a Private Category, then the event will only display on the Private Calendar until at least one Public Category is also selected (through Modify Event) and vice versa.

**\*NOTE**: Any category labeled a Private category will appear throughout the calendar administration area with an asterik (\*) next to it to denote it as a Private category. This asterik will be shown next to Private categories but not on the front end facing master Public or Private calendars.

### **Generating Syndication Code, MiniGrid Syndication, RSS & Quick Links for the Private Calendar**

- Be sure to select "Private" as the Event Type in the drop-down selector.
- Syndication Code and RSS can be selected as Public only, Private only or Both. If "Both" is selected then the syndicated list will include events that were only classified as "Both" and will not be a cumulative list of both Public and Private.
- MiniGrid Syndication and Quicklinks can only be Public or Private and not Both.

# **Workflow and the Private Calendar**

If you setup a User Account to have the privilege to post events to the Private Calendar and they select a department for their event which is administered by another administrative user account that does not have the privilege to add events to the private calendar, then the administrative user will see the event for processing and they will also see the private categories selected but they will not be able to change the "Event Type" since they do not have that drop-down option.

# **Support**

Please contact Product Support at (610)-997-8100 or support@activedatax.com for further assistance.

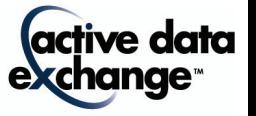